# **HANSER**

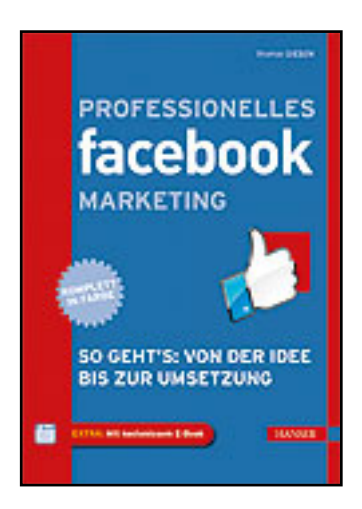

**Leseprobe**

**Thomas Giesen**

**Professionelles Facebook-Marketing**

**So geht's: Von der Idee bis zur Umsetzung**

**ISBN: 978-3-446-43097-6**

**Weitere Informationen oder Bestellungen unter**

**<http://www.hanser.de/978-3-446-43097-6>**

**sowie im Buchhandel.**

2. Klicken Sie im Bearbeitungsmodus am unteren Ende unter *Install Another Tab* auf eines der angezeigten Symbole, um Ihrer Seite einen weiteren Seitenreiter mit eben diesem Symbol hinzuzufügen (Bild 6.24).

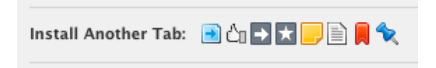

**BILD 6.24** Einen weiteren Seitenreiter installieren

3. Da Ihrer Seite für jeden weiteren Seitenreiter eine zusätzliche Anwendung hinzugefügt wird, wiederholen sich ab diesem Punkt die am Anfang des Workshops ab Schritt 4 beschriebenen Schritte.

Sie sind nicht daran gebunden, stets die Anwendungen desselben Entwicklers für weitere Seitenreiter zu verwenden. So steht es Ihnen vollkommen frei, mehrere unterschiedliche Anwendungen für iFrames zu mischen und jeden Seitenreiter mit einer vollkommen anderen Anwendung zu realisieren. Beachten Sie dabei jedoch, dass die Vorgehensweise zur Erstellung von Inhalten von Anwendung zu Anwendung unterschiedlich ist und Sie sich bei anderen Anwendungen nicht mehr exakt an den oben gezeigten Schritten orientieren können. Sinngemäß ist die Vorgehensweise allerdings bei den meisten Anwendungen ähnlich.

**HINWEIS:** Das Landgericht Aschaffenburg hat mit Urteil vom 19. 08. 2011, Aktenzeichen 2 HK O 54/11, bestätigt, dass auch für Unternehmensseiten auf Facebook die Impressumspflicht besteht, die sich aus dem Telemediengesetz für Präsentationen im Internet ergibt.

Um nicht Opfer von Abmahnanwälten zu werden, sollten Sie daher auf jeden Fall einen eigenen Seitenreiter für ein Impressum erstellen und diesen in der Reihenfolge der Seitenreiter so platzieren, dass dieser auch stets angezeigt wird.

## ■ **6.2 Gruppen und Veranstaltungen erstellen**

Gruppenseiten verfügen über kommunikative Möglichkeiten, die Sie mit Ihrer Unternehmensseite nicht haben. Diese betreffen schwerpunktmäßig die Bereiche Benachrichtigung und Veranstaltungseinladung. Die Bedienung dieser Funktionen ist den schon bekannten Vorgängen auf der privaten Profil-Seite ähnlich.

#### **6.2.1 Eine eigene Gruppe gründen**

Die Gründung einer Gruppe ist nicht nur wegen der genannten Funktionen interessant. Unternehmen setzen eine oder mehrere Gruppen sehr zielgerichtet als Vorposten ein. Dazu müssen sie einer bestehenden Gruppe beitreten oder selber eine gründen.

Um eine eigene Gruppe zu gründen, gehen Sie folgendermaßen vor:

1. Rufen Sie von der Startseite Ihres persönlichen Profils aus den Befehl Gruppe gründen auf (Bild 6.25).

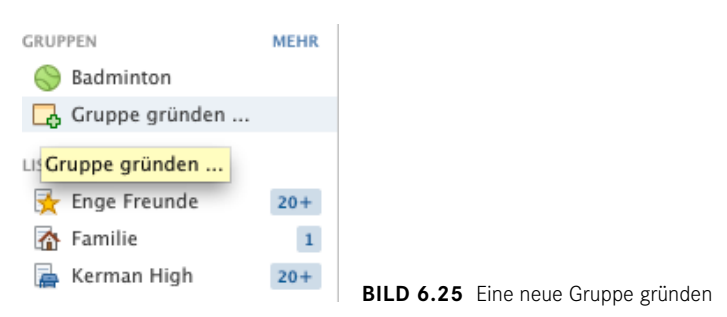

2. Es öffnet sich das Fenster *Neue Gruppe erstellen* aus Bild 6.26, in dem Sie der Gruppe einen Namen geben, der Gruppe die ersten Mitglieder hinzufügen sowie den Typ der Privatsphäre festlegen. Bestätigen Sie Ihre Angaben mit Erstellen.

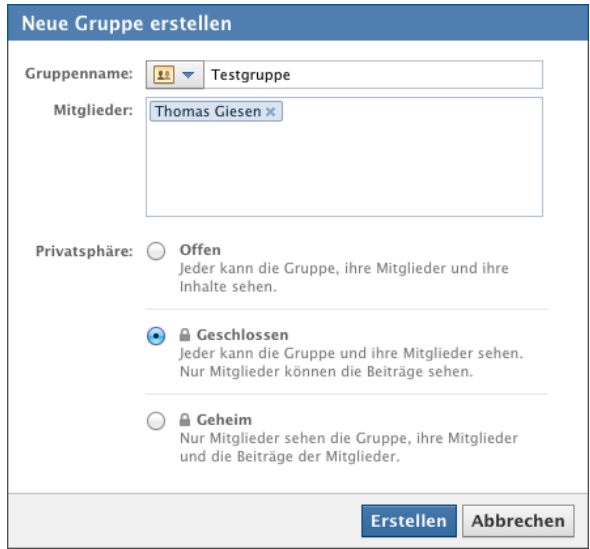

**BILD 6.26** Grundinformationen der neuen Gruppe festlegen

3. Sie werden automatisch auf die Pinnwand der neuen Gruppe weitergeleitet, die in Bild 6.27 zu sehen ist.

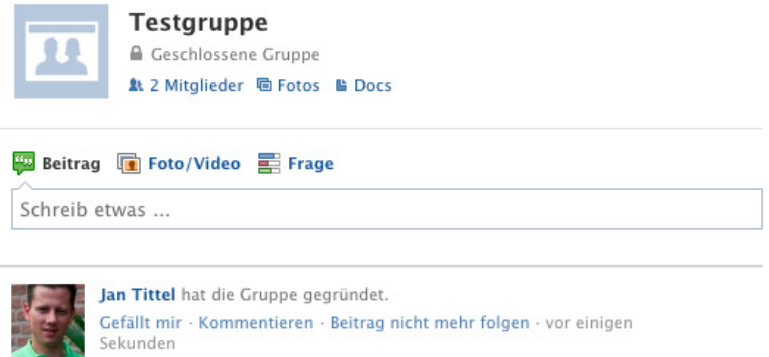

**BILD 6.27** Die Pinnwand der neuen Gruppe

4. Die Einstellungen der Gruppe können Sie nachträglich bearbeiten, indem Sie aus dem Drop-down-Menü in der oberen rechten Ecke den Befehl Gruppe bearbeiten aufrufen (Bild 6.28).

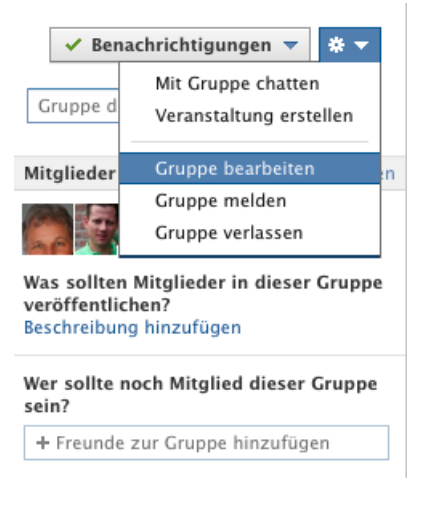

**BILD 6.28** Menü für eine Gruppe

5. Sie gelangen zur Ansicht aus Bild 6.29. Laden Sie beispielsweise ein Profilbild für Ihre Gruppe hoch oder legen Sie unter *Erlaubnis zum Posten von Inhalten* fest, ob alle Mitglieder der Gruppe oder nur Administratoren Inhalte veröffentlichen dürfen.

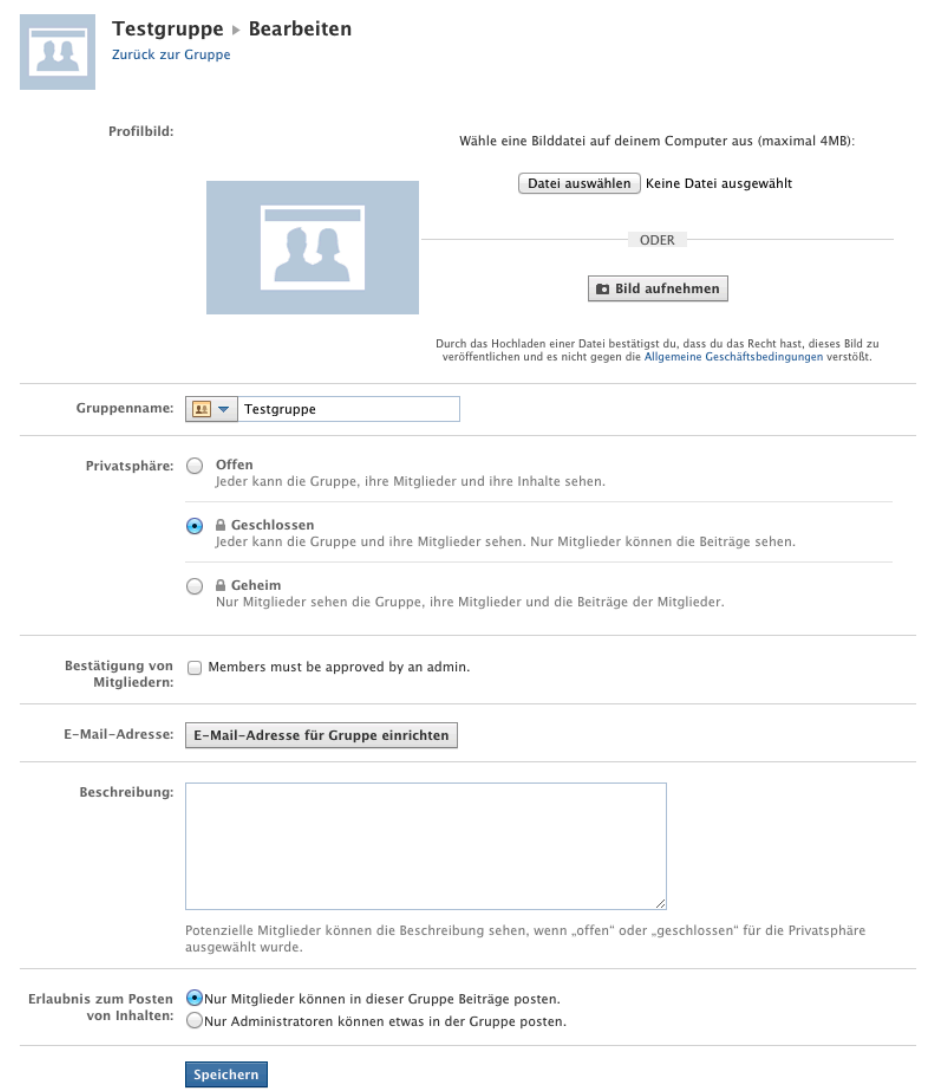

**BILD 6.29** Einstellungen der Gruppe bearbeiten

6. Nehmen Sie die gewünschten Änderungen vor und bestätigen Sie diese mit SPEICHERN.

**HINWEIS:** Leider bietet eine Gruppe keine separaten Einstellungsmöglichkeiten für einfache Inhalte und Veranstaltungen. Wenn Sie allen Mitgliedern der Gruppe das Posten von Inhalten erlauben, dürfen daher gleichzeitig auch alle Mitglieder Veranstaltungen zu dieser Gruppe erstellen. In einer Gruppe, die unternehmerische Interessen bedient, ist diese Möglichkeit oftmals nicht erwünscht, sodass das Posten von Inhalten auf Administratoren beschränkt werden sollte.

#### **WIE KANN ICH EINE GRUPPE WIEDER LÖSCHEN?**

Es gibt leider keine direkte Möglichkeit, eine Gruppe mit einem einzigen Befehl wieder zu löschen. Sie können eine Gruppe dennoch löschen, indem Sie wie folgt vorgehen:

- 1. Rufen Sie die Einstellungen der Gruppe auf, für die Sie Administrator sind.
- 2. Aktivieren Sie die Option *Members must be approved by an admin*, damit sich der Gruppe keine neuen Mitglieder selbst hinzufügen können, und Speichern Sie die Einstellungen.
- 3. Rufen Sie anschließend die Seite der Gruppe auf.
- 4. Klicken Sie unter dem Namen der Gruppe auf MITGLIEDER, um die Mitgliedsliste anzuzeigen.
- 5. Entfernen Sie jedes Mitglied **bis auf sich selbst** mit einem Klick auf das *X* am rechten Rand aus der Gruppe. Sie müssen also jedes Mitglied einzeln entfernen.
- 6. Nachdem Sie alle anderen Mitglieder aus der Gruppe entfernt haben, entfernen Sie sich schließlich noch selbst aus der Gruppe. Da Sie das letzte Mitglied der Gruppe sind, erhalten Sie einen Hinweis, dass auch die Gruppe mitsamt allen Inhalten gleichzeitig gelöscht wird.

**VORSICHT:** Wenn Sie sich selbst aus der Gruppe entfernen, während die Gruppe noch andere Mitglieder hat, erhalten alle anderen Mitglieder der Gruppe von Facebook automatisch den Vorschlag, als neuer Administrator der Gruppe zu fungieren. Damit verlieren Sie vollständig die Kontrolle über die Gruppe mitsamt allen Inhalten.

### **6.2.2 Eine Veranstaltung erstellen**

Eine Veranstaltung lässt sich auf einer Gruppenseite leicht einrichten und ist, wegen der Möglichkeit, über diese Seite auch einladen zu können, ein wichtiges Marketinginstrument. Genau das ist ja auf einer Unternehmensseite nicht möglich.

Eine Veranstaltung zu einer Gruppe erstellen Sie wie folgt:

1. Rufen Sie von der Startseite der Gruppe aus dem Drop-down-Menü in der oberen rechten Ecke den Befehl Veranstaltung erstellen auf (Bild 6.30).

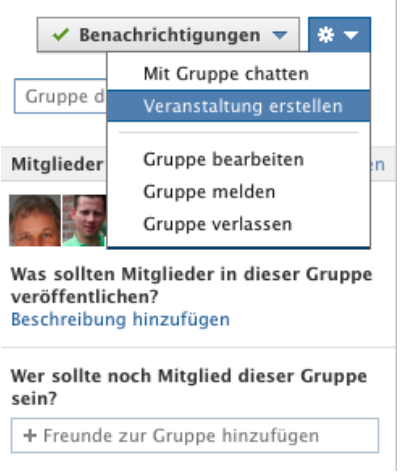

- **BILD 6.30** Menü für eine Veranstaltung
- 2. Es erscheint das Formular aus Bild 6.31, in das Sie die Eckdaten der Veranstaltung eingeben.

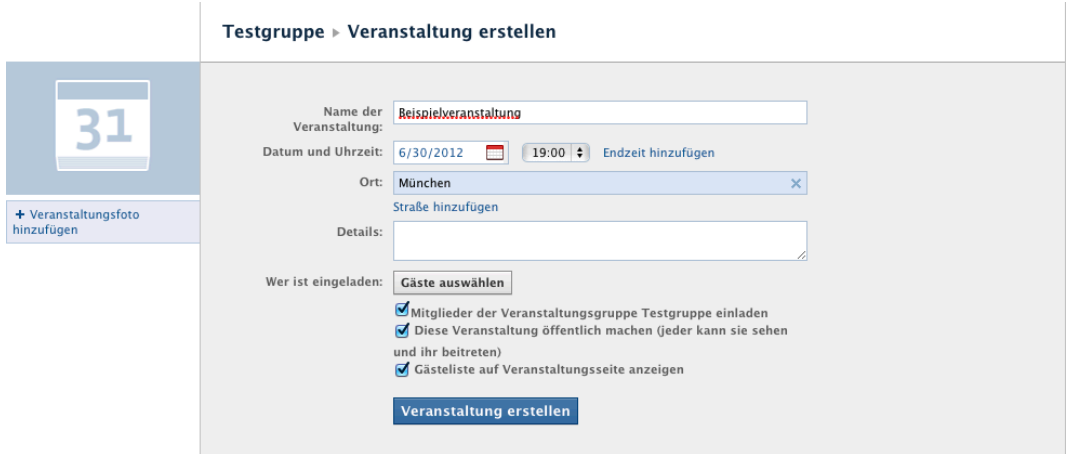

**BILD 6.31** Eckdaten der Veranstaltung festlegen

3. Aktivieren Sie die Option *Mitglieder der Veranstaltungsgruppe . . . einladen*, damit alle Mitglieder der Gruppe automatisch eine Einladung zu der Veranstaltung erhalten.

4. Weitere persönliche Freunde können Sie gezielt einladen, indem Sie diese im Fenster *Freunde einladen* auswählen (Bild 6.32), das mit einem Klick auf Gäste auswählen angezeigt wird.

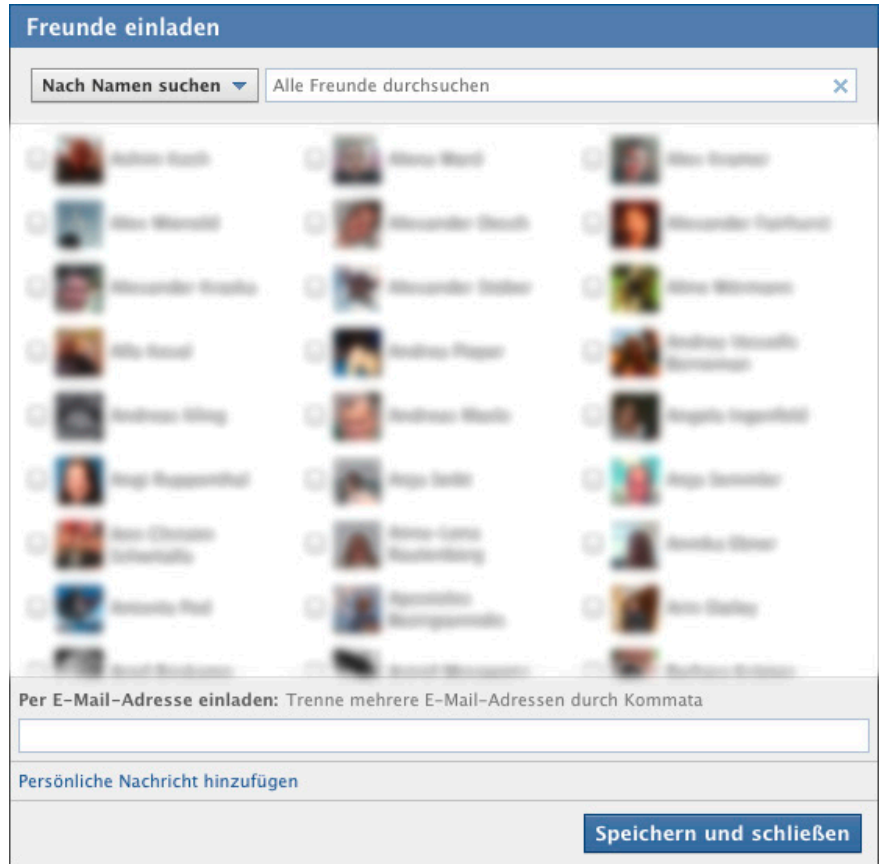

**BILD 6.32** Eigene Freunde einladen

- 5. Mit Veranstaltung erstellen schließen Sie die Erstellung ab.
- 6. Sie werden nun automatisch zur Seite der Veranstaltung weitergeleitet (Bild 6.33). Am rechten Rand können Sie außerdem sehen, welche eingeladenen Gäste zugesagt oder abgesagt haben beziehungsweise wessen Teilnahme unsicher ist.

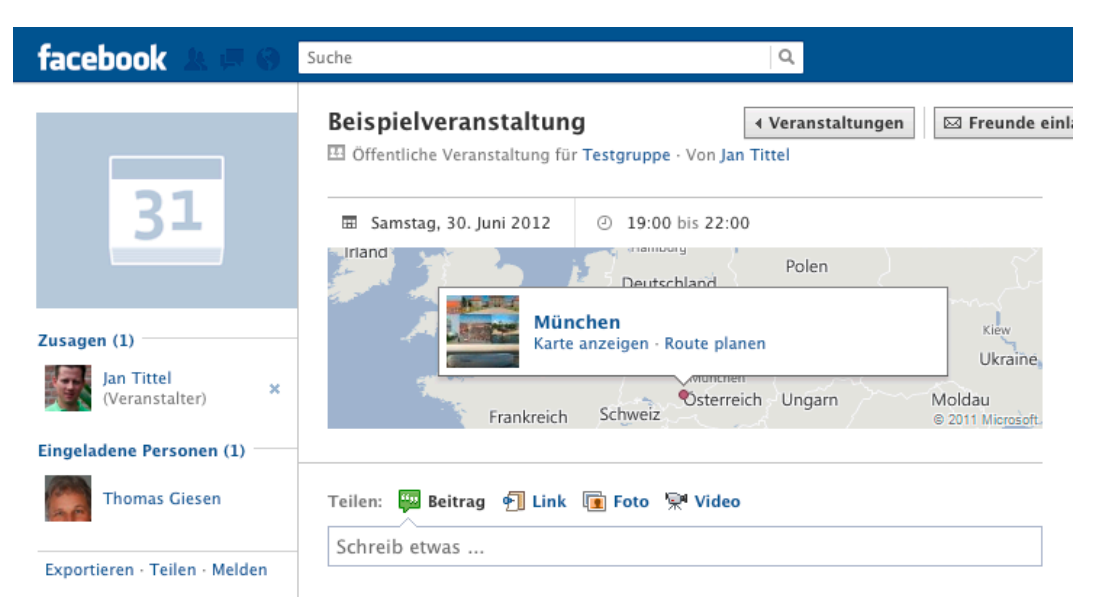

**BILD 6.33** Die Pinnwand der neuen Veranstaltung

7. In der oberen rechten Ecke stellt auch die Veranstaltungsseite mehrere Einstellungen in Form des bekannten Drop-down-Menüs bereit (Bild 6.34). Hier können Sie zum Beispiel die *Veranstaltung absagen* oder eine *Nachricht an Gäste schicken*.

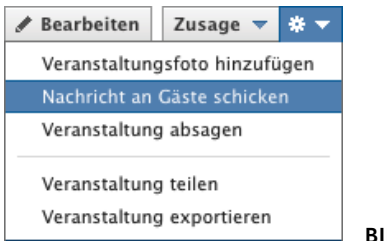

- **BILD 6.34** Menü für eine Veranstaltung
- 8. Wenn Sie nach dem Erstellen der Veranstaltung die Seite der Gruppe aufrufen, sehen Sie die Veranstaltung auch auf der Pinnwand der Gruppe angekündigt (Bild 6.35).

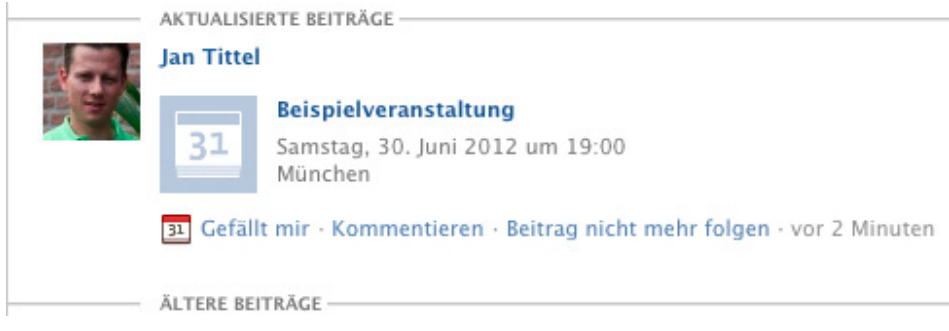

**BILD 6.35** Ankündigung der Veranstaltung auf der Pinnwand der Gruppe